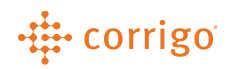

## Quick Reference Guide

## CorrigoPro – Updating User information

• Log onto CorrigoPro and click on the drop-down arrow next to your name at the top of the screen and select My Account

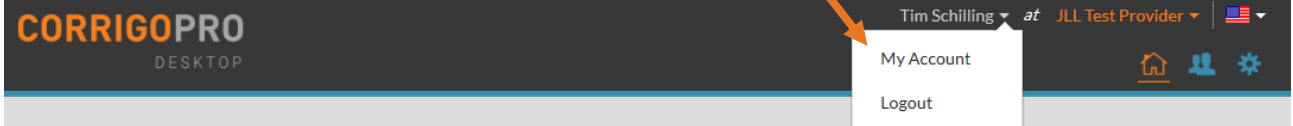

• Update your name, contact information and password

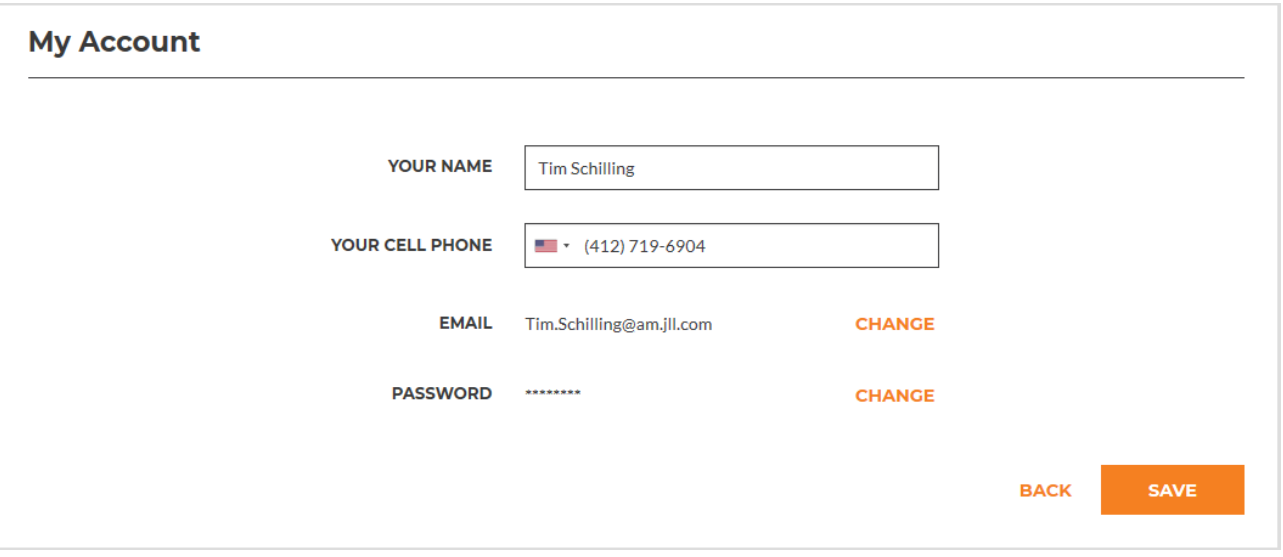

**VERSION CONTROL**: *Revision: 1.0 | Tim Schilling | 11/14/19 | First Release*